# Viewing Contact Details

In This Article:

- [Contact](http://knowledge25.knowledgeowl.com/#contact-tabs) Tabs
	- [Details](http://knowledge25.knowledgeowl.com/#details)
	- [List](http://knowledge25.knowledgeowl.com/#list)
	- [Calendar](http://knowledge25.knowledgeowl.com/#calendar)
	- [Audit](http://knowledge25.knowledgeowl.com/#audit-trail) Trail
- More Actions Menu [Options](http://knowledge25.knowledgeowl.com/#more-actions-menu-options)
	- Copy [Contact](http://knowledge25.knowledgeowl.com/#copy-contact)
	- Delete [Contact](http://knowledge25.knowledgeowl.com/#delete-contact)
	- [Create](http://knowledge25.knowledgeowl.com/#create-event) Event

 $\hat{\mathbf{a}}$ 

#### Security Note:

What you can see and do in this application depends on the security [permissions](http://knowledge25.knowledgeowl.com/help/permissions-in-series25-group-administration) associated with your 25Live user account.

View contact details:

• Basic Options: 9.0 View Contact

Edit a contact record:

- **Basic Options: 9.1 Edit Own Personal Contact Information**
- Administrative Options: 12.0 Create, Edit, and Copy Contacts

If you need security access to a feature in 25Live, contact your 25Live Administrator.

Each contact record in 25Live has a details page with the contact's name, phone number, security group, roles, associated events, and more.

The top section shows the contact's name and title. Use the star icon  $(\hat{\chi})$  to save the contact record to your favorites.

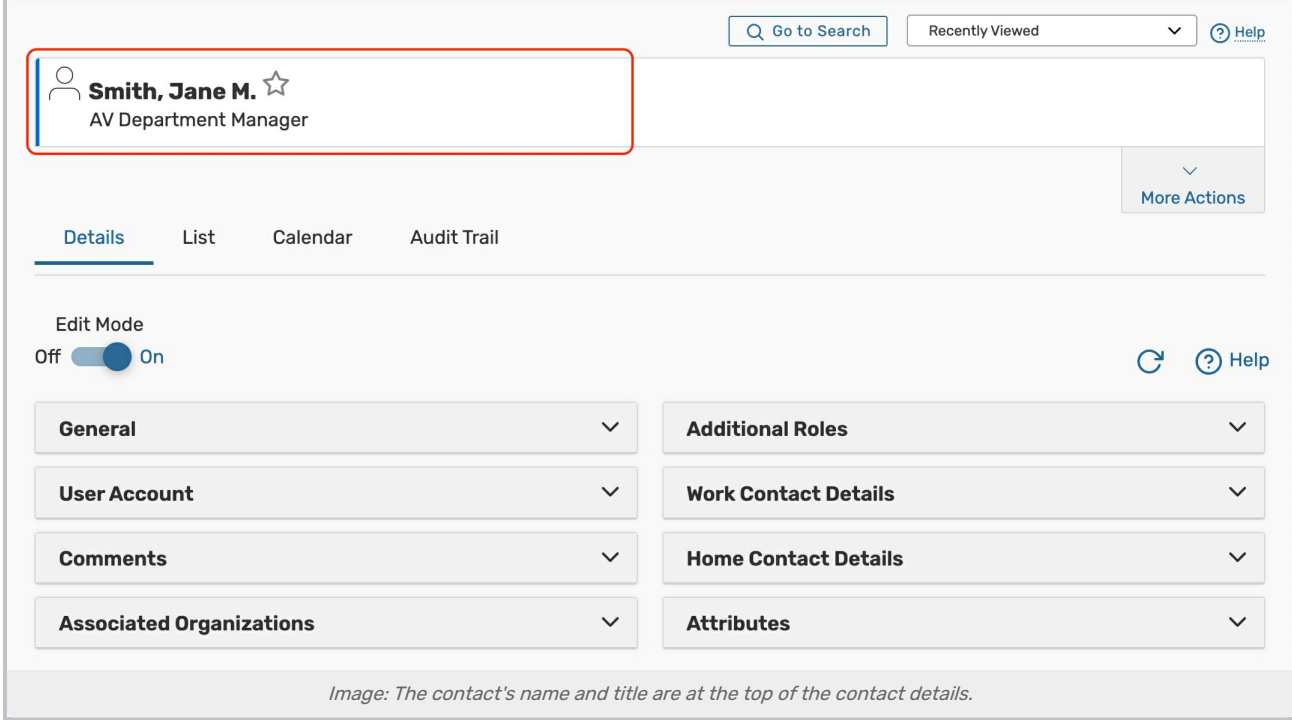

# Contact Tabs

Below are descriptions of the contact details tabs and their uses. Please note that what you are able to view on this page will depend on your security settings and configurations. If there are settings you think you should be able to see or edit, please contact your 25Live Administrator.

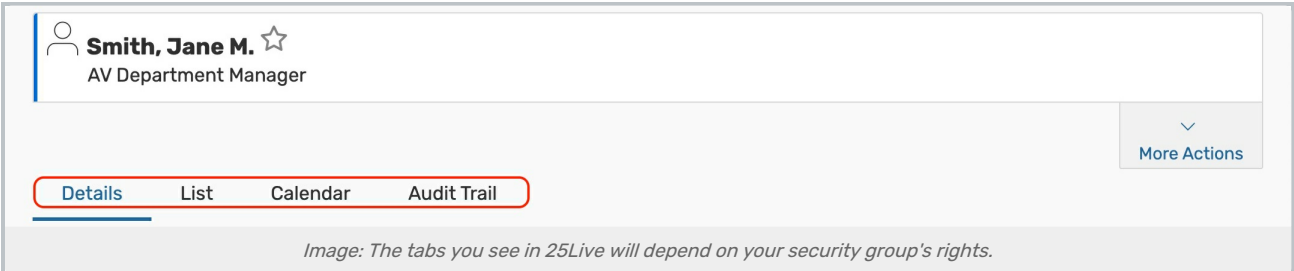

## **Details**

The Details page shows all of a contact's data including there first and last name, phone number, ID, security group, roles, and more.

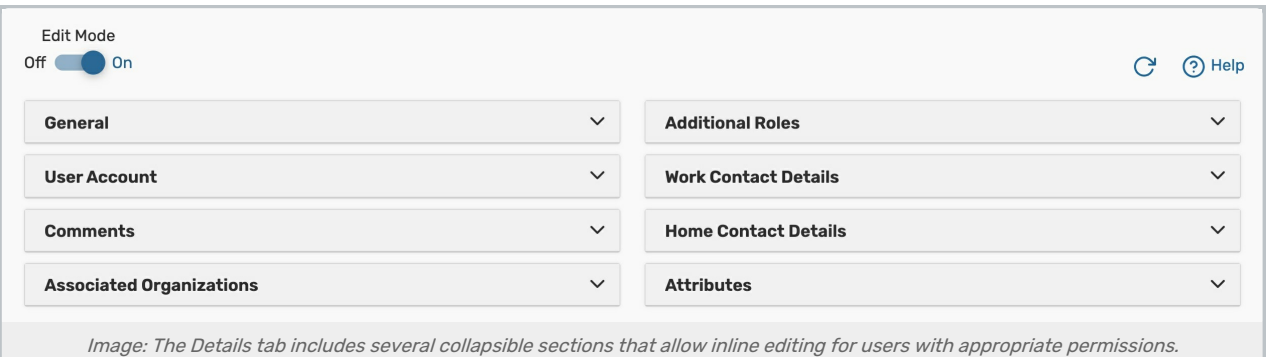

• Edit Mode - Set the toggle to On to enable Inline [Editing](http://knowledge25.knowledgeowl.com/help/inline-editing-contact-details).

- **Refresh** You can refresh the summary using the refresh icon  $\mathbb{C}^1$  in the upper-right of the summary area.
- Help Tab to be moved to the Series25 KnowledgeBase.

The contact's information is available in collapsible sections:

- General The contact's name, title, and ID information.
- **User Account** The contact's username, active status, and security group information.
- Comments Administrative comments about the contact.
- **Associated Organizations** Organizations that the contact is affiliated with.
- Additional Roles The users and roles that this contact can [masquerade](https://knowledge25.knowledgeowl.com/help/inline-editing-contact-details#updating-a-contact-s-additional-roles) as.
- **Work Contact Details** The contact's work contact information (address, phone number, and email address).
- Home Contact Details The contact's home contact information (address, phone number, and email address).
- **Attributes** Custom contact data fields-such as driver's license number or emergency contact information.

For more information, please see Contact Data [Overview](http://knowledge25.knowledgeowl.com/help/contact-data-overview).

#### List

This view populates a list of events that fall within a specific date range and have the contact you are viewing in one or more of the event roles.

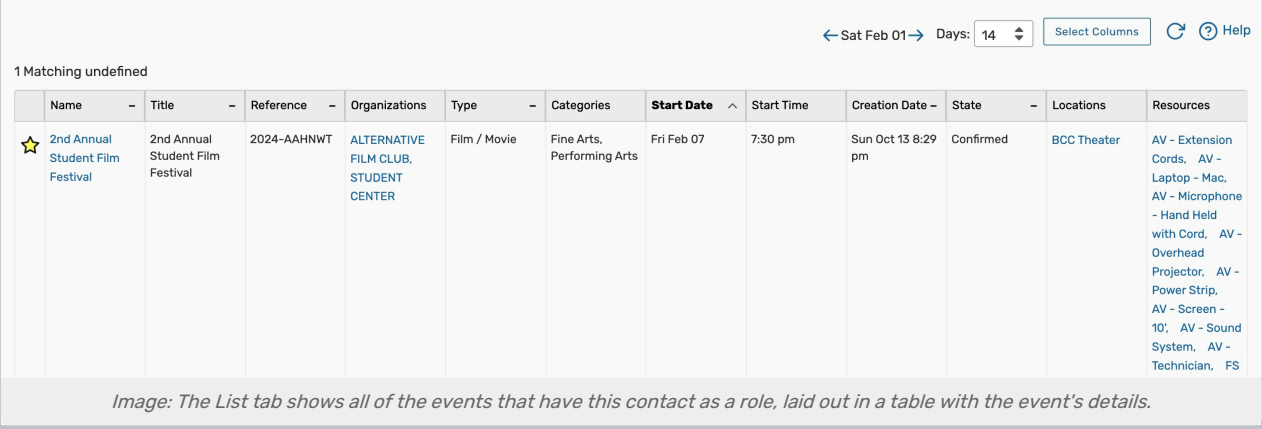

For more information, se[e](http://knowledge25.knowledgeowl.com/help/working-with-calendar-views-in-25live) [Working](http://knowledge25.knowledgeowl.com/help/working-with-list-views-in-25live) With List Views in 25Live .

#### Calendar

The Calendar tab displays a calendar of events that have the contact you are viewing in one or more of the event roles.

For more information, see [Working](http://knowledge25.knowledgeowl.com/help/working-with-calendar-views-in-25live) With Calendar Views in 25Live.

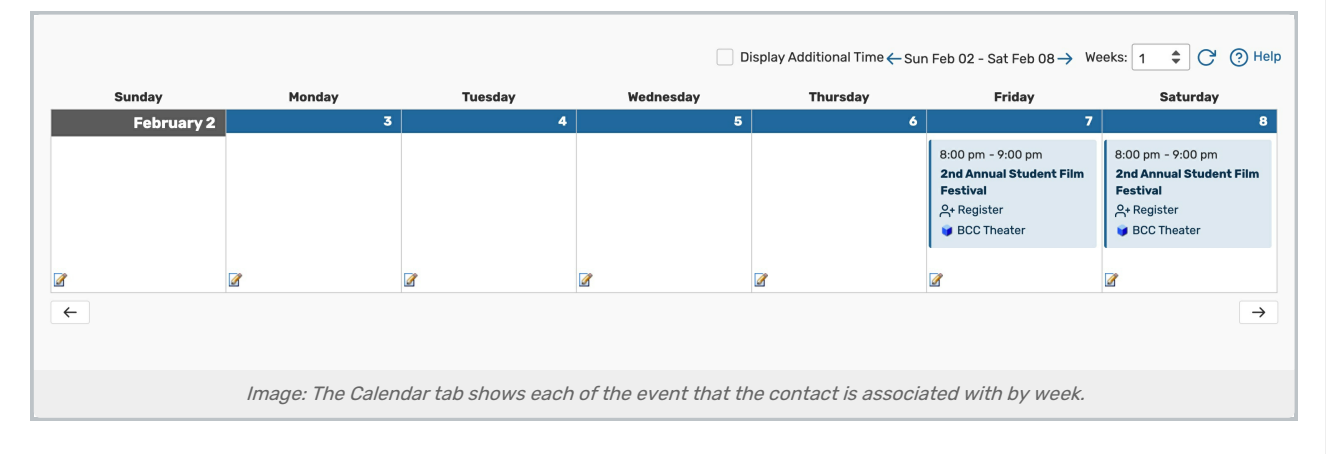

#### Audit Trail

The Audit Trail tab displays a sortable table of changes to this contact record. Tap or click the Date, User, or Action column headings to sort the data by those columns.

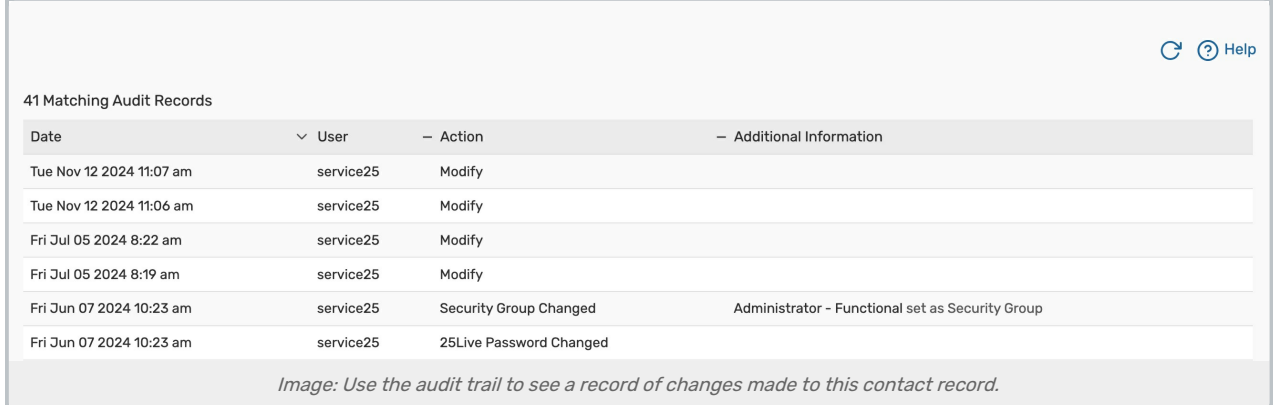

## More Actions Menu Options

Expand the More Actions menu to see additional actions available for the contact record you're viewing.

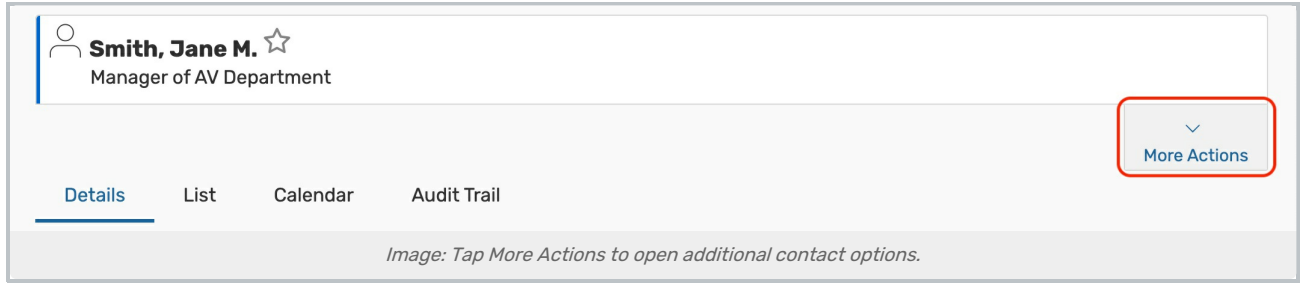

You can close the display using the **Collapse** button.

This content is intended only for licenced CollegeNET Series25 customers. Unauthorized use is prohibited.

### Copy Contact

Duplicate this contact record.

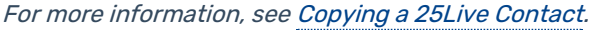

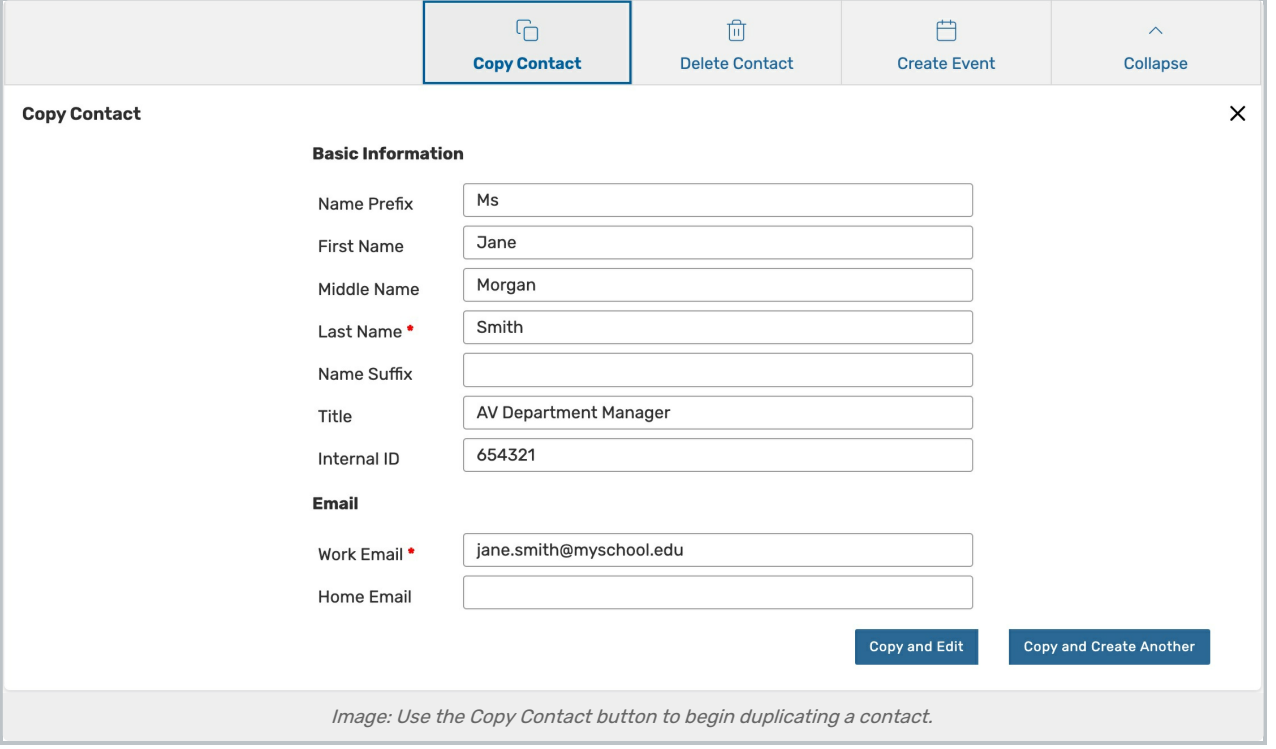

#### Delete Contact

Permanently delete a contact record by toggling Delete Mode to On and confirming. Warning: This action cannot be undone.

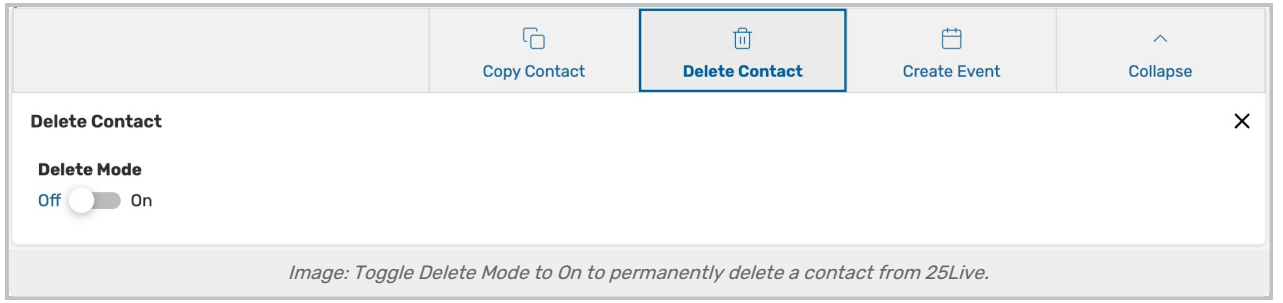

#### Create Event

Opens a new event form.

For more information, see, [Creating](http://knowledge25.knowledgeowl.com/help/creating-events-with-the-event-form) Events With the Event Form.